## Click https://ican.tcu.edu.tw/login.aspx first

```
【Input人員帳號 (Your studentID#)
and密碼 (Password), and click登入
(Sign in)】
```

- → 【Choose English】
- → [Select "Service"]
- → [Course Info.]
- → 【Course Details】
- → 【Confirmed Courses】

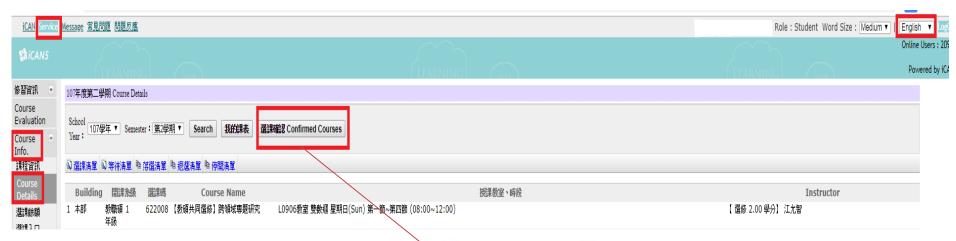

Olf you have any questions with course registration, please ask Curriculum Section for assistance on or before 17:30 of 3/22(Fri.). Those who have problems, yet fail to ask **Curriculum Section for** assistance are viewed as making confirmation to their course registrations.

| 【本學期選課清單         | 學期】 | ]  |           |      |    |      |      |     |
|------------------|-----|----|-----------|------|----|------|------|-----|
| 課款               | 排別  | 運到 | 課名        | 授課粉節 | 學分 | 數程學分 | 校院選擇 | 電影賣 |
| 1072CENIE1526500 | 00  | 選修 | 跨領域專題研究   | 江允智  | 2  |      |      |     |
| 1072CENII2398900 | 00  | 道作 | 學校行政專題研究  | 林清遠  | 2  |      |      |     |
| 1072IENIE1282300 | 00  | 選修 | 教育社會學專題研究 | 許智香  | 2  |      |      |     |
| 1072/EN/E1396400 | 00  | 潜作 | 質性研究      | 許智音  | 2  |      |      |     |
| 總學分              |     |    |           |      | 8  | 0    | 0    |     |

## ◆重型指揮:

Make sure the courses in your roster are the courses you have registered for this semester. Click "confirm" to complete the procedure.

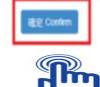